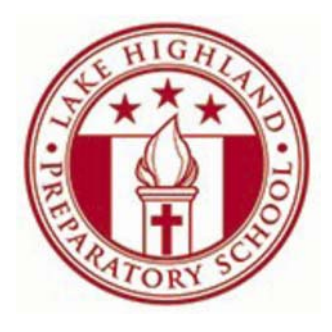

# **PowerSchool Parent Single Sign On**

All parents will need to 'create an account' when logging into PowerSchool for the first time. You may access the PowerSchool login screen by logging into the LHPS website, or simply going to https://lhps.powerschool.com. Students should NOT create an account. Students in grades 7 through 12 will be given their own account and should login using their network username and password.

PARENTS: Please follow the steps below to create your new Parent Single Sign On account:

- 1. Go to the LHPS website at www.lhps.org and go to the Parent tab and select Parent Login.
- 2. Login using your assigned parent username and password.
- 3. Write down the student number and password for each of your children listed on this page. With Parent Single Sign On, these numbers will be used to give you 'access' to all your children's information. These numbers will be used in steps 9 and 10.
- 4. Next, click the link to the PowerSchool login screen. Then click on the 'Create Account' tab and then the 'Create Account' button to start the process.
- 5. Once you are on the Create Parent Account screen, parents will need to enter their first and last name, complete email address, a username (no spaces or special characters), and a password (six digits or more) of your choosing.
- 6. You will want to remember your login information. Please do NOT give this information to anyone.

## **PowerSchool** Sign In | Create Account **Student and Parent Sign In Username Password** Having trouble signing in? Sign In PowerSchool Sign In | Create Account **Create an Account** Create a parent account that allows you to view all of your students with one account. You can also manage your account preferences. Learn more. **Create Account**

### PowerSchool

#### **Create Parent Account**

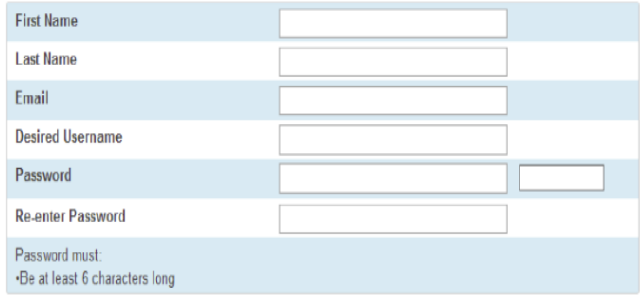

- 7. Under 'Link Students to Account', you will need to enter your children's names in the Student Name field.
- 8. In the Access ID field, enter each child's student number (refer to step 3).
- 9. In the Access Password field, enter each child's student password (case sensitive). Once you've created your account, you won't need these students numbers and passwords to login.
- 10. In the Relationship field, choose your relationship to each student using the drop‐down menu provided. (Mother, Father, etc.)
- 11. Click on Enter at the bottom right corner.
- 12. Once you have created your account you will need to login to PowerSchool using your new username and password that you just set up to access student information.
- 13. Each parent may create their own separate account to access information for each student they wish to view. Simply start this process again to set up another account using a different email address, username, and password. You cannot use the same email address more than once.

### **Link Students to Account**

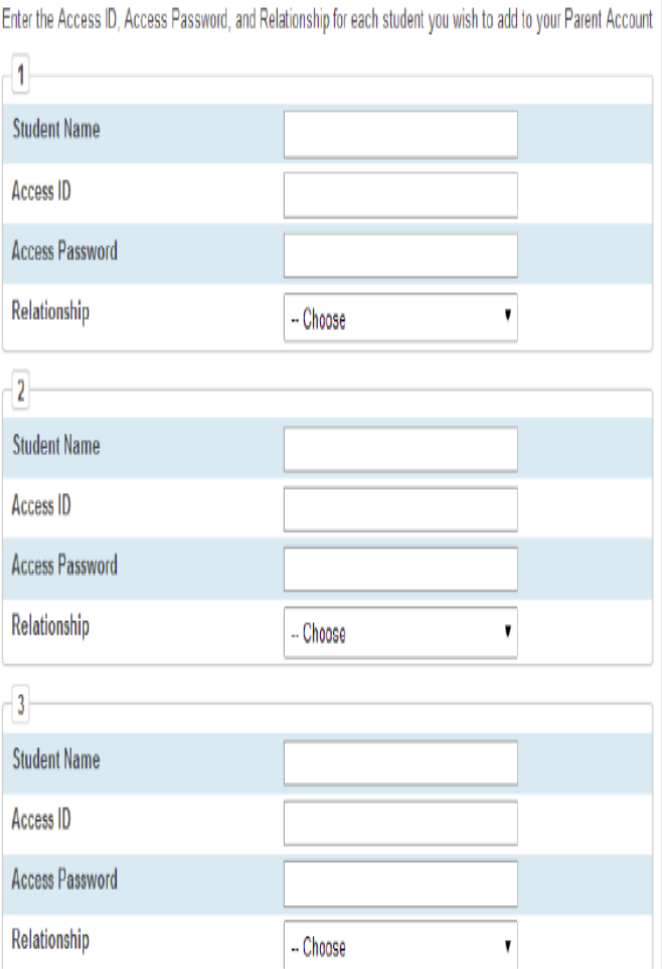

Parents, we will not have access to your new password. If you forget your login information, you may click on 'Having trouble logging in?' to have your account login information emailed to you. If you have any questions about this procedure, please call 407 206 1900 x3322 for Erica Bolstein, or x3323 for Joan Kettlehut.